# **SONY**

Quick **Start** Guide

> Please read this manual and Safety Regulations carefully before using the product. Keep them in a safe place.

# Initial Setup

1 Check supplied items

**Connect AC adapter** 

Be sure to connect the AC adapter to your computer when using it for the first few times to ensure the battery becomes fully charged.

Printed in Japan © 2013 Sony Corporation

## 7 Locate User Guide

The startup process will take a few minutes. No action is required until the setup window

# Parts and Controls

Plug the power cord and the AC adapter into

an AC outlet and the computer.

b⊨

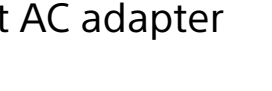

 $\overline{\mathbf{r}}$ 

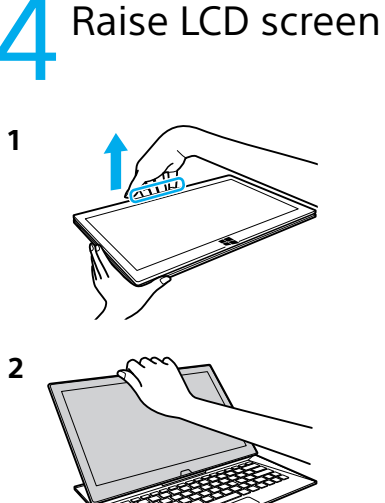

Press and hold down the power button.

appears.

Grasp the top center edge of the LCD screen and raise it to use the keyboard.

Connect to the Internet to automatically activate Windows.

- **1** Open the charms by pointing to the top right corner of the screen, then move the pointer down and click the **Settings** charm.
- **2** Click  $*$  (the network icon).
- **3** Select the desired network (SSID) and click **Connect** .
- For details on the security key and other settings, refer to the manual of the network device or the information from your Internet service provider.

## **6** Complete important **O** tasks

To download and use apps from Windows Store, you need to use a Microsoft account instead of a local account. You can create a Microsoft account by following the steps below.

 $\mathbb{Z}$  Recovery Media are not supplied with your computer. Refer to the supplied **Recovery, Backup and Troubleshooting Guide** before creating the Recovery Media.

- **1** Open the charms by pointing to the top right corner of the screen, then move the pointer down and click the **Settings** charm.
- **2** Click **Change PC settings** , **Users**, and **Switch to a Microsoft account** .
- **3** Follow the on-screen instructions.
- $\mathbb{Z}$  When app updates are available, a number appears on the **Store** tile on the **Start** screen. Click the tile to start **Store** and update Windows Store apps.

An introductory version of the **User Guide** is available on your computer. To update to the complete version, connect to the Internet and follow the steps below.

**1** Open the charms by pointing to the top right corner of the screen, then move the pointer down and click the **Search**

charm.

**2** Click **Apps**, enter "VAIO Manual" in the search box, and then click the icon. The **User Guide** appears.

**3** Close the **User Guide**, and after a while, open again by following the same steps. The complete version will be available.

Be sure to use **VAIO Update** before updating.

# **8** Sign in with Microsoft account

4-470-538-**11** (1)

Personal Computer VAIO Duo 13 SVD132

VAI0

## **Support websites**

http://esupport.sony.com/US/VAIO/ (USA) http://www.sony.ca/support/ (Canada: English) http://fr.sony.ca/support/ (Canada: French) http://esupport.sony.com/LA/VAIO/ (Latin American area) http://esupport.sony.com/BR/VAIO/ (Brazil)

# 3 Turn on your<br>3 VAIO® computer

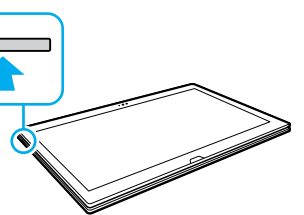

 **Perform Windows Update and VAIO Update**

- Click the **Search** charm and **Settings**, then search **Windows Update** .
- Click the **Search** charm and **Apps**, then search **VAIO Update** .
- **Create your Recovery Media**

Press the **ASSIST** button to start **VAIO Care**, then click **Advanced Tools** .

**Register your computer**

Press the **ASSIST** button to start **VAIO Care**, then click **About your VAIO** .

# Care and Handling Tips

### **Computer Handling**

Do not exert pressure on your computer, especially the LCD/touch screen or the AC adapter cable.

### **Ventilation**

Place your computer on hard surfaces such as a desk or table. Proper air circulation around vents is important to prevent overheating.

## **Liquid Damage**

Protect your computer from contact with liquids.

1

 $\Box$  AC adapter $^*$ 

□ Power cord

 $\Box$  Digitizer stylus $^{*2}$  $\Box$  VGA adapter $^{*3}$ 

- 1 The USB port on the AC adapter is intended exclusively for battery charging. Do not use it for any other purpose.
- 2 The digitizer stylus is available for penbased input. Refer to the on-screen **User Guide** for detailed information on how to use the stylus.
- 3 Not supplied with all models. Availability depends on your computer's specifications.
- Features and specifications may vary and are subject to change without notice.

Connect to the **D** Internet

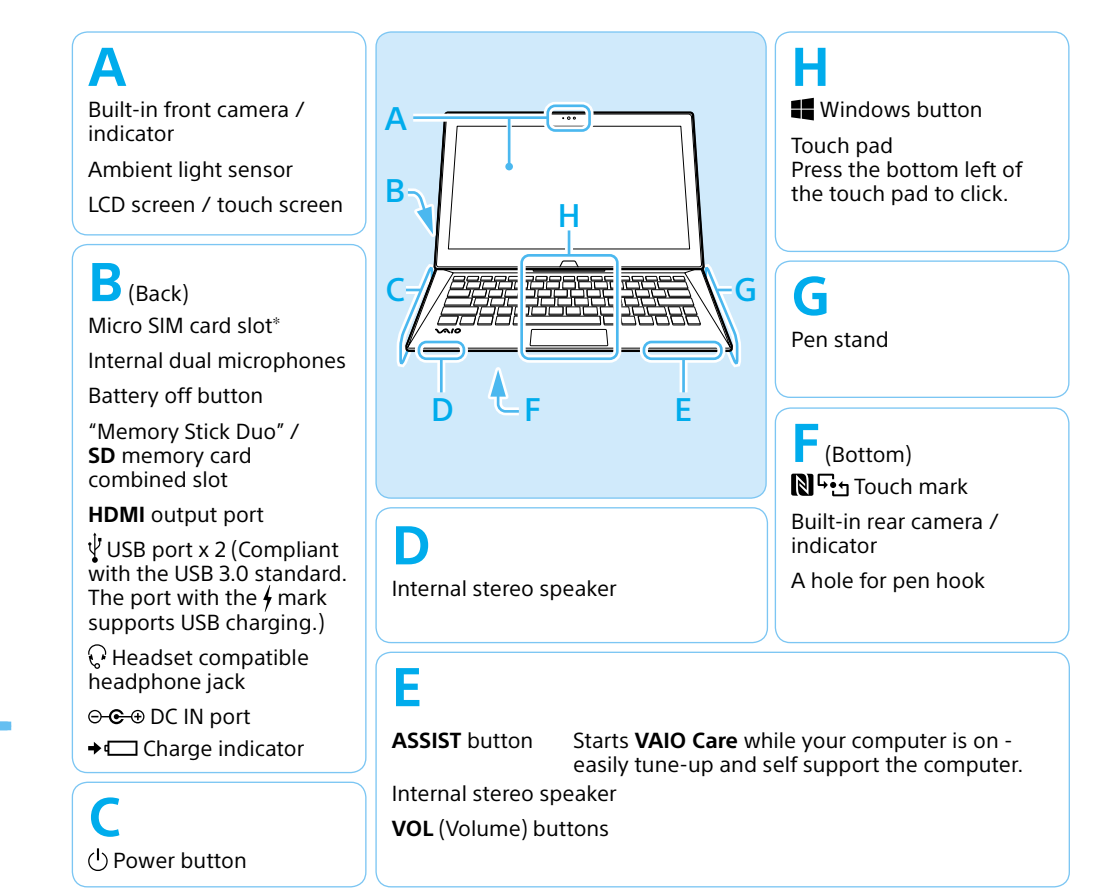

On selected models only.